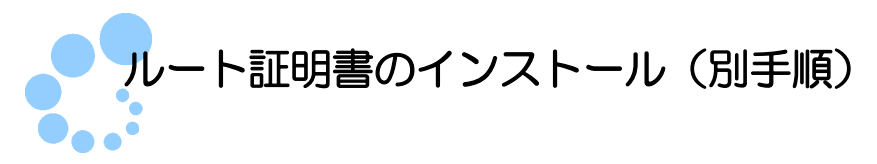

## 1. ルート証明書とは

ルート証明書とは、証明書の発行元(認証局)の正当性を証明する証明書のことです。 この証明書の発行元(認証局)を信頼の基点と呼びます。e-Tax では、以下の認証局 を信頼の基点としています。

- 政府共用認証局(官職認証局)
- セコムパスポート for WebSR3.0

利用者は e-Tax ソフト等を利用するにあたり、上記の認証局を信頼の基点とすること に同意した上で、ルート証明書をパソコンに組み込む必要があります。

組み込んだルート証明書は、配布されたプログラム、受付システムから送信されたデ ータ、納税証明書、接続先のサーバが、本当に国税庁のものであるかを確認するために 使用されます。

また、各種インストーラ等については、改ざん等が行われていない資材であることを 保証するため、上記信頼の起点から発行されたコード署名と以下の認証局から発行され たタイムスタンプ(副署名)を付与しております。

- グローバルサイン: GlobalSign Root CA R3
- グローバルサイン:GlobalSign Root CA R6

利用者は、各種インストーラ等を利用するにあたり、上記認証局のルート証明書をパ ソコンに組み込む必要があります。

## 2. ルート証明書のインストール手順

ルート証明書をダウンロードします。

1 ダウンロードした証明書 (scrootca2.der) をダブルクリックして起動し、 証明書の インストール をクリックします。

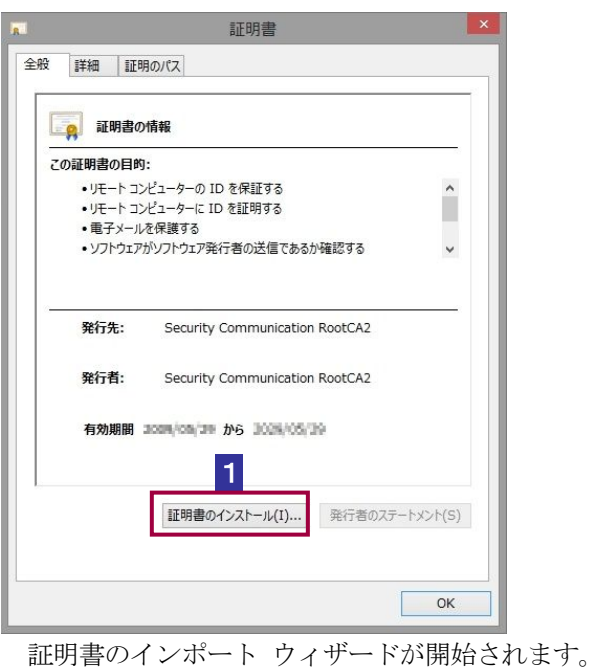

2 | 次へ > | をクリックします。

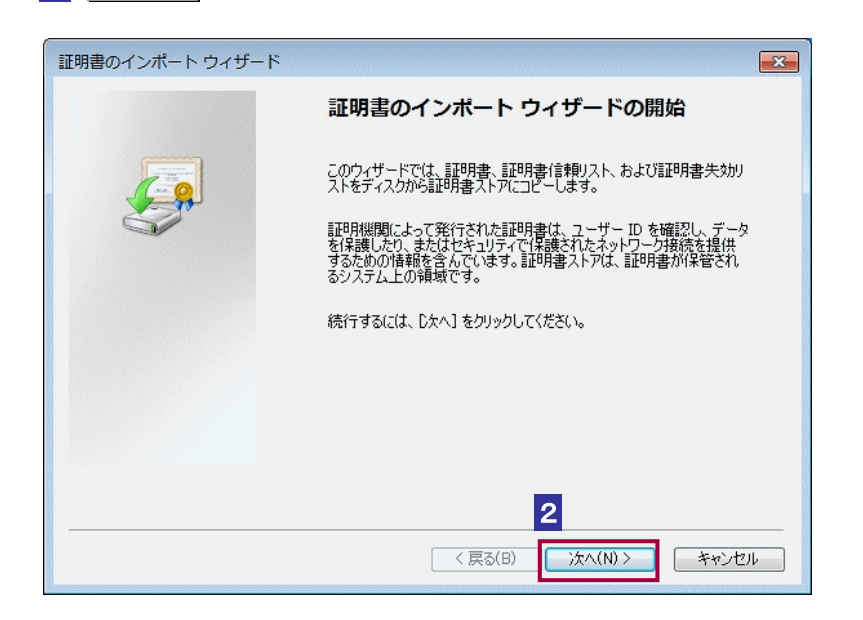

3 「証明書をすべて次のストアに配置する」を選択後、参照 をクリックします。

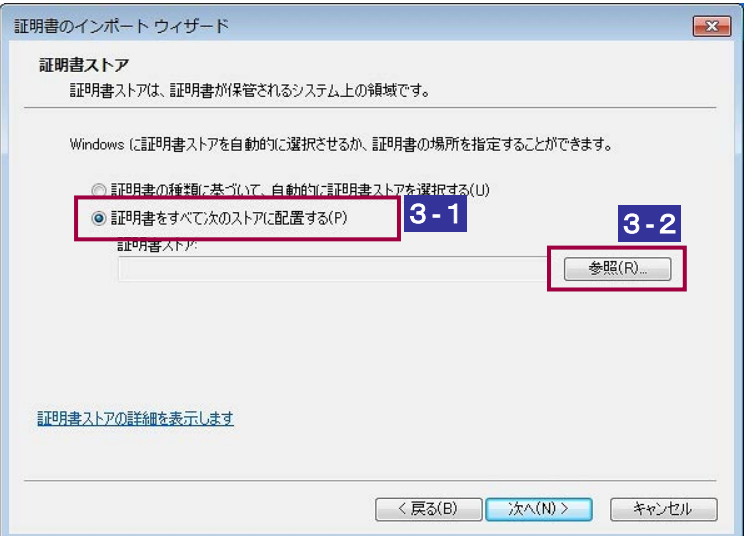

4 「信頼されたルート証明機関」を選択後、OK をクリックします。

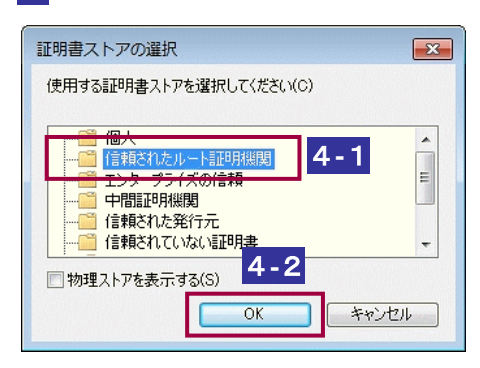

## 5 次へ > をクリックします。

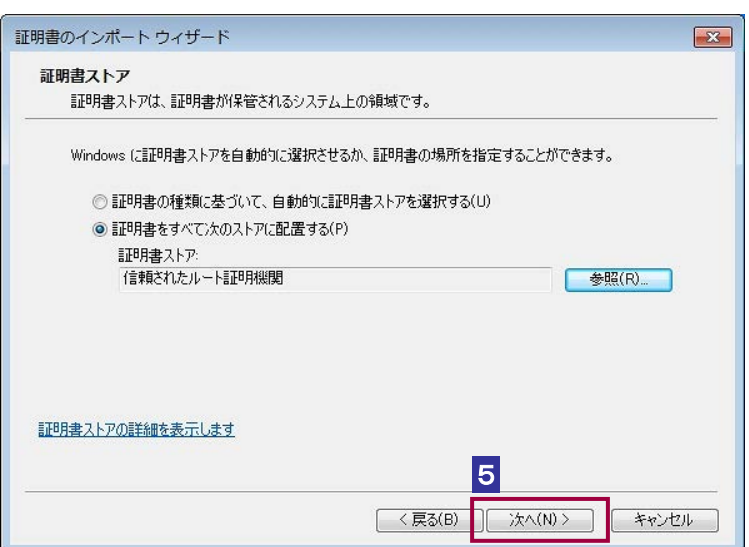

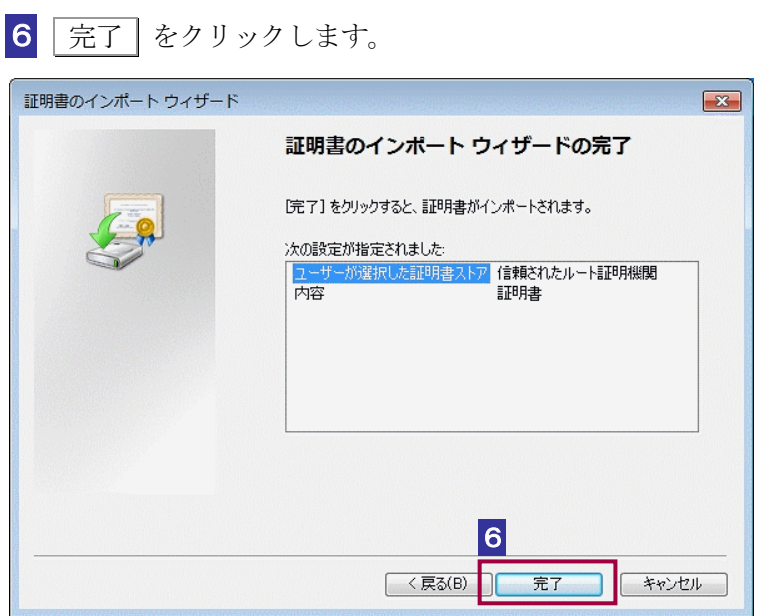

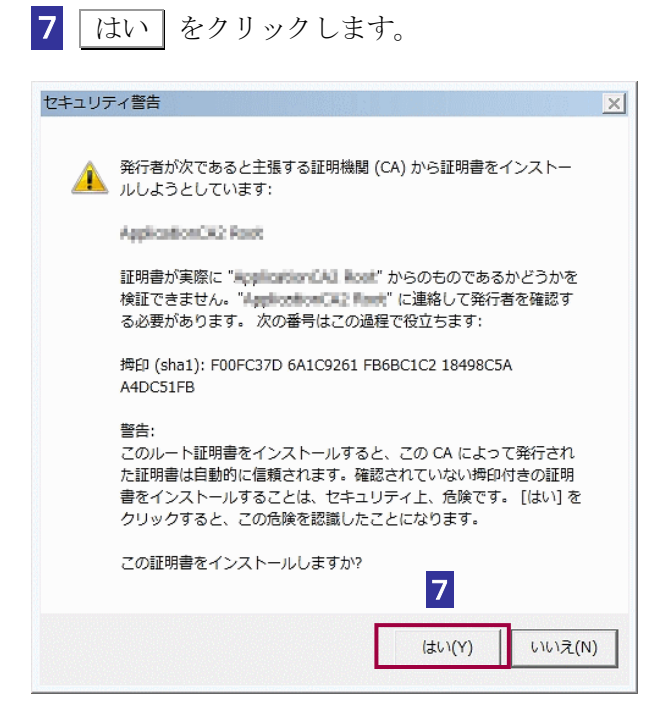

## 8 OK をクリックします。

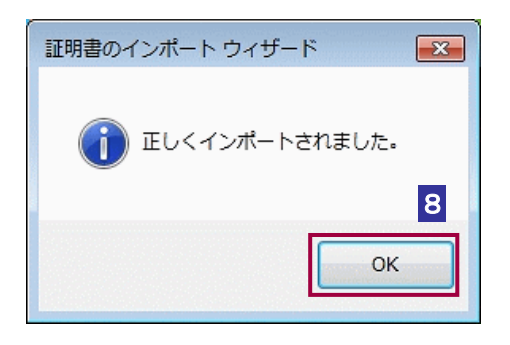

以上で、セコムパスポート for WebSR3.0 のルート証明書の登録は終了です。e-Tax を使用するためには、以下の認証局の証明書も必要ですので、同じ手順で登録を行って ください。

● OfficialStatusCA 3.der :政府共用認証局(官職認証局(SHA-2))のルート証明書

- rootcacert\_r3.cer : グローバルサインのルート証明書
- ●root-r6.cer : グローバルサインのルート証明書
- SCROOTCA3PEM.der: セコムパスポート for WebSR3.0 (CA3) のルート証明書

次に、セコムパスポート for WebSR3.0 の中間証明書のインストールを行います。

1 ダウンロードした証明書 (pfwsr3ca.der) をダブルクリックして起動し、 証 明書のインストール をクリックします。

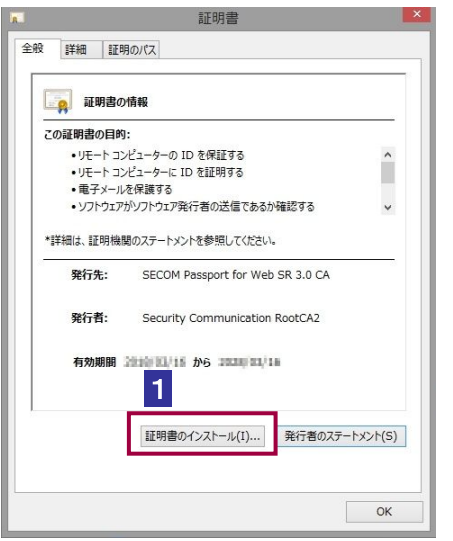

証明書のインポート ウィザードが開始されます。

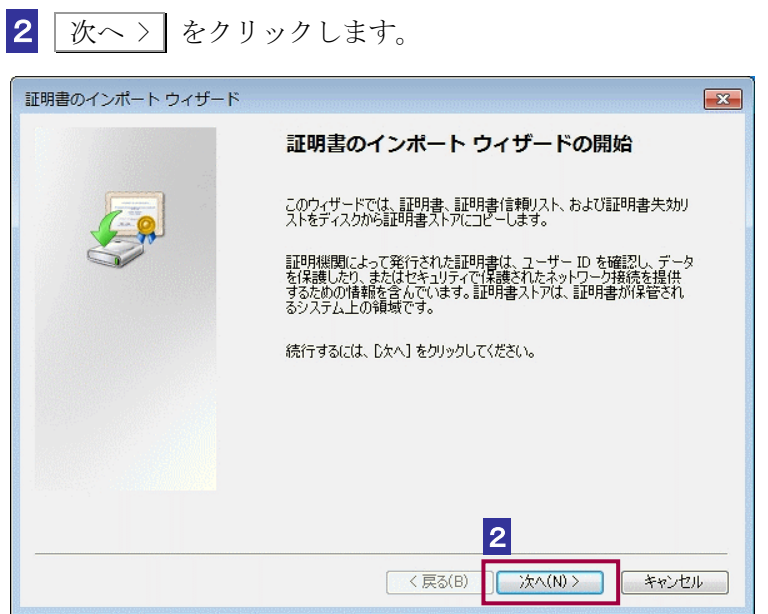

3 「証明書をすべて次のストアに配置する」を選択後、参照 をクリックします。

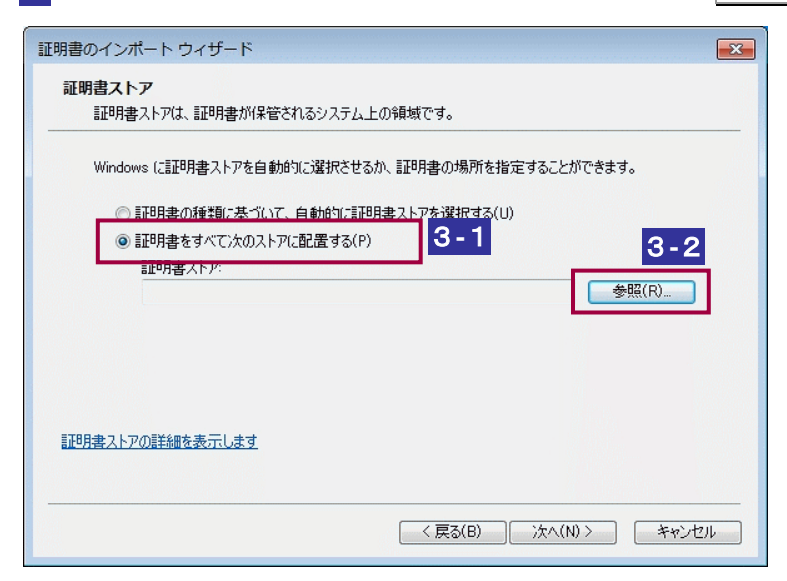

4 「中間証明機関」を選択後、OK をクリックします。 証明書ストアの選択  $\boxed{3}$ 

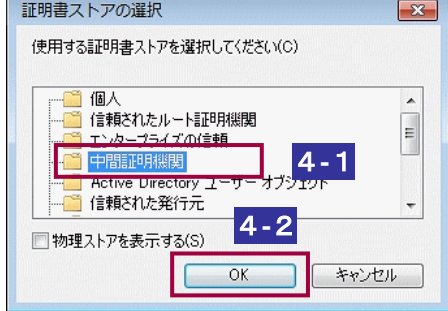

5 次へ > をクリックします。

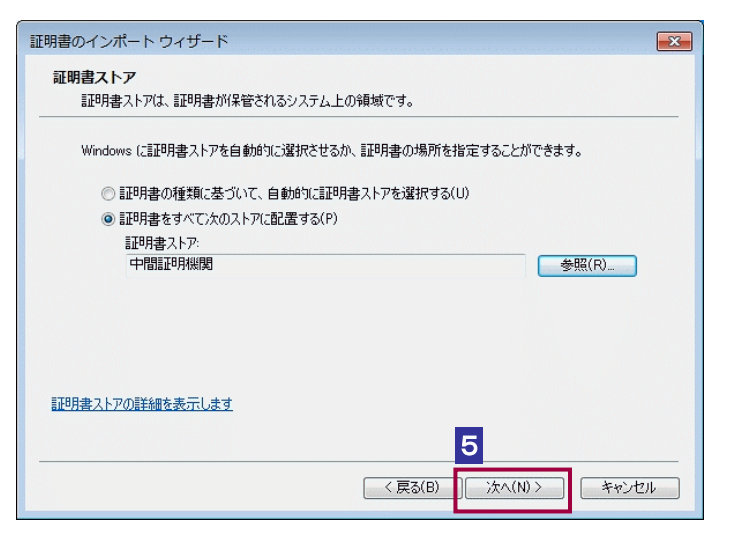

完了 をクリックします。

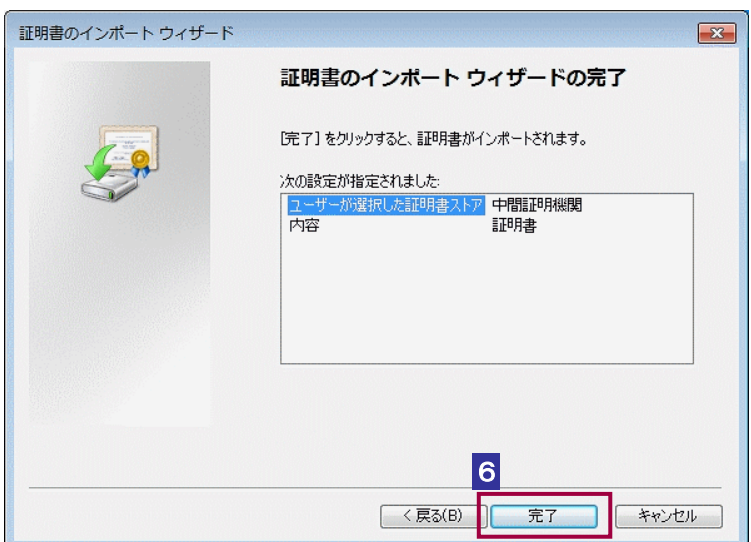

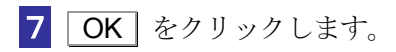

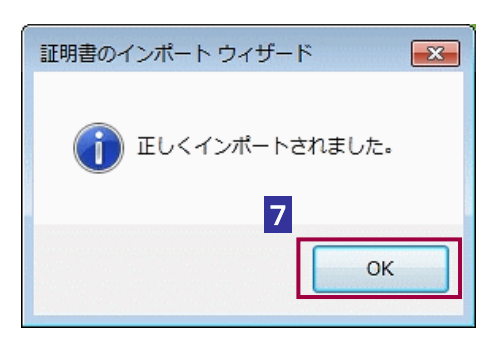

これで、セコムパスポート for WebSR3.0 の中間証明書のインストールは完了です。